## **Упражнение 2.21 Обработка статических изображений в среде редактора Corel PHOTO- PAINT 2017. Применение эффектов.**

Открыть в программе готовое изображение, выбрав команду главного меню **Файл ► Открыть**. В появившемся окне, найти подготовленное изображение (рис.2.74), выбрать его курсором мыши, нажать на кнопку **Открыть**.

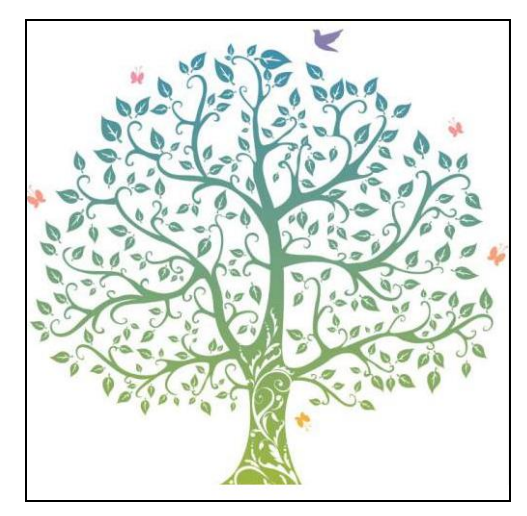

Рисунок 2.74 Пример готового изображения дерева

Выбрать команду в главном меню **Эффекты► Художественные мазки ►Брызги** (рис. 2.75).

| Брызги        |                   |                  |              |         |
|---------------|-------------------|------------------|--------------|---------|
| $\Box$ $\Box$ |                   |                  |              | ٠       |
| Стиль:        | По умолчанию<br>▼ | Случайный<br>11. |              |         |
| Просмотр      | Сброс             |                  | OK<br>Отмена | Справка |

Рисунок 2.75 Настройка эффекта «Брызги»

Результат применения эффекта **Брызги** представлен на рисунке 2.76.

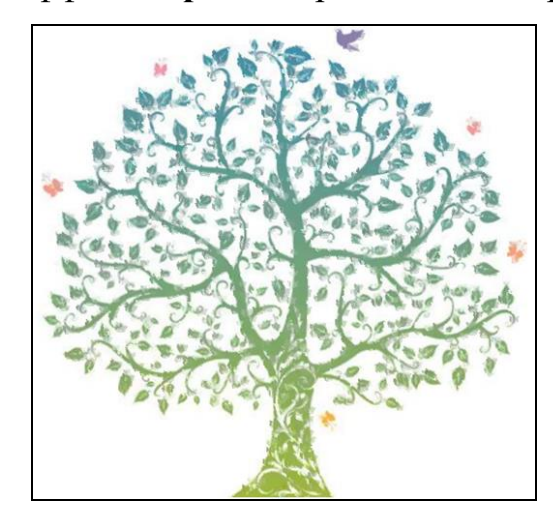

Рисунок 2.76. Результат применение эффекта «Брызги»

Выбрать команду в главном меню **Эффекты► Текстура ►Слоновая кожа.** Результат применения эффекта **Брызги** представлен на рисунке 2.77.

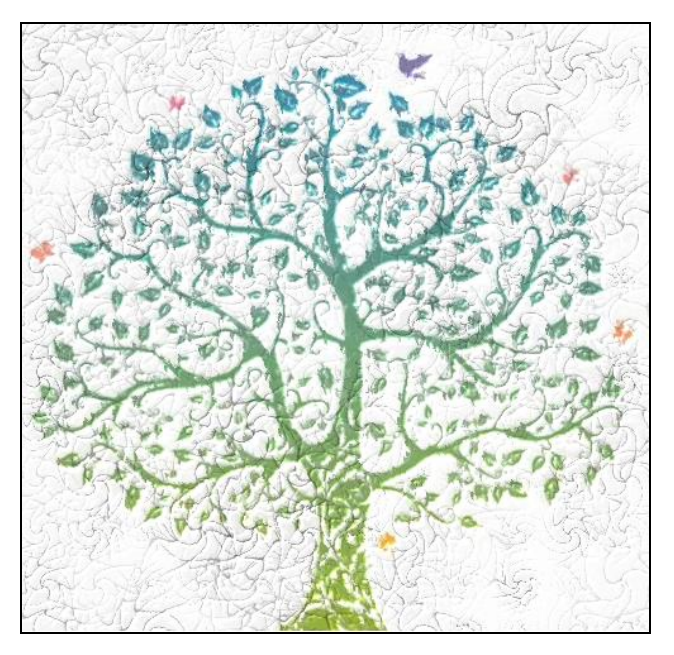

Рисунок 2.77 Применение эффекта «Слоновая кожа»

Выбрать команду в главном меню **Эффекты► Камера ►Эффекты освещения.** Настроить параметры освещения. Пример применения эффекта представлен на рисунке 2.78.

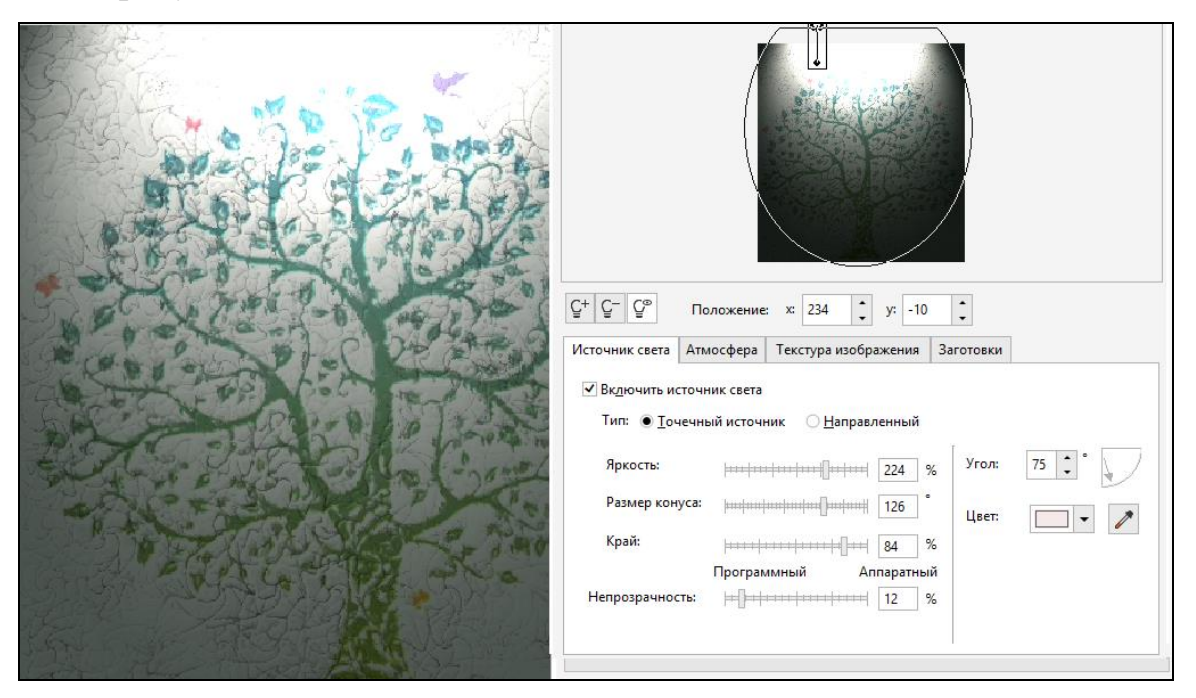

Рисунок 2.78 Применение эффекта освещения

Выбрать команду в главном меню **Эффекты ► Трехмерные эффекты ►**

**Загиб страницы.** Настроить параметры загиба, как показано на рисунке 2.79.

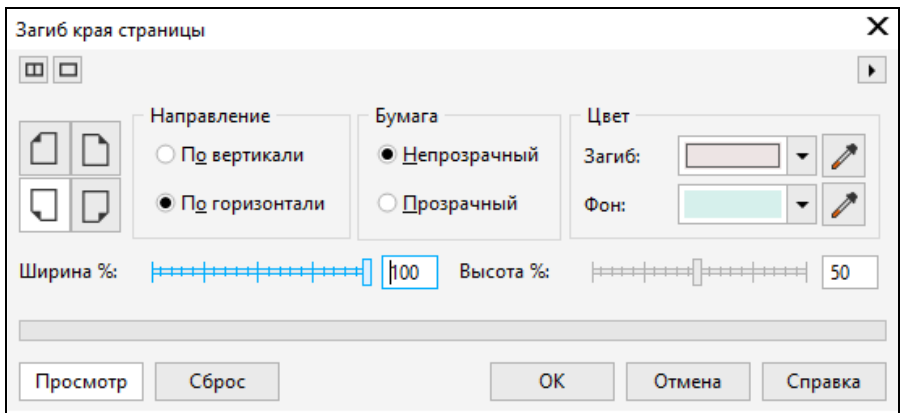

Рисунок 2.79 Настройка параметров загиба страницы

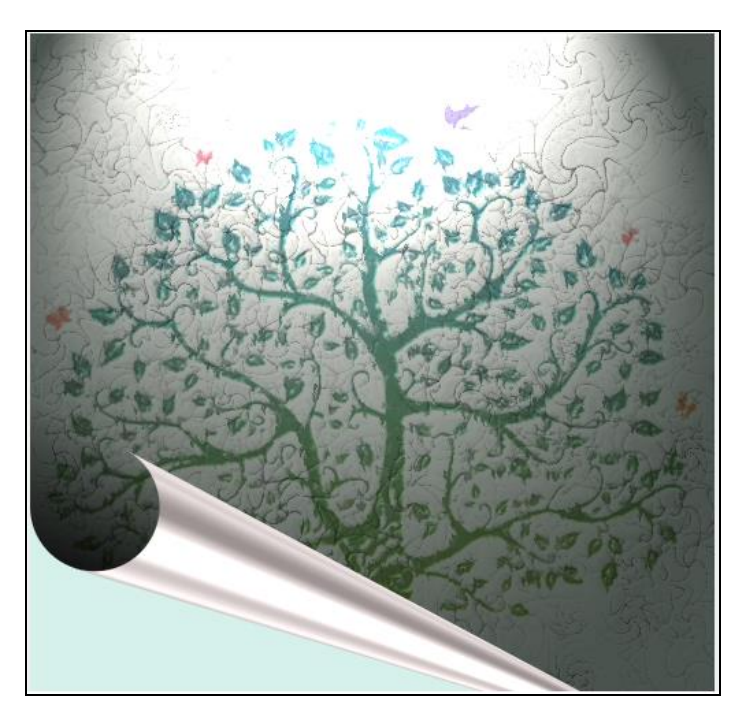

Рисунок 2.80 Применение эффекта «Загиб»

Выбрать команду в главном меню **Эффекты ► Размытость ► Размытость движением** (рис.2.81.)

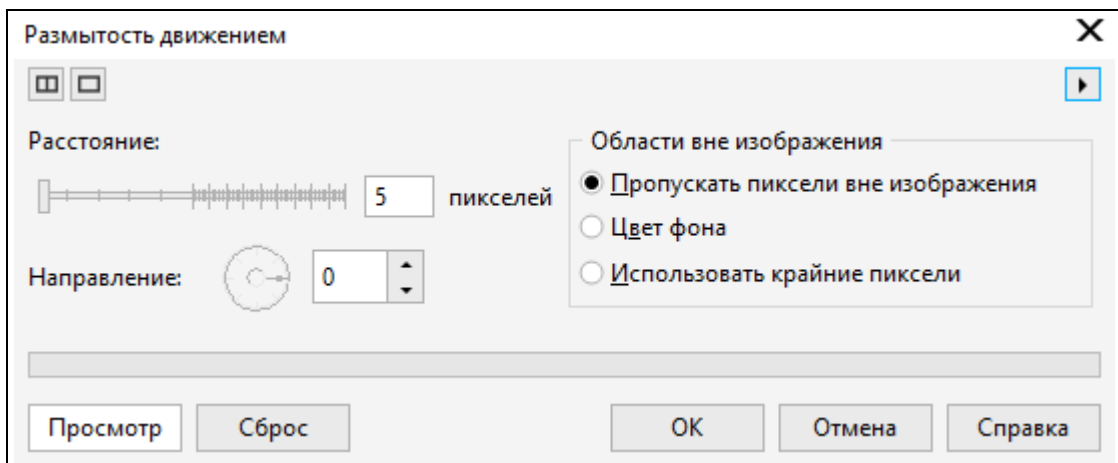

Рисунок 2.81 Настройка параметров «Размытость движением»

Результат применения эффекта **Размытость движением** представлен на рисунке 2.82.

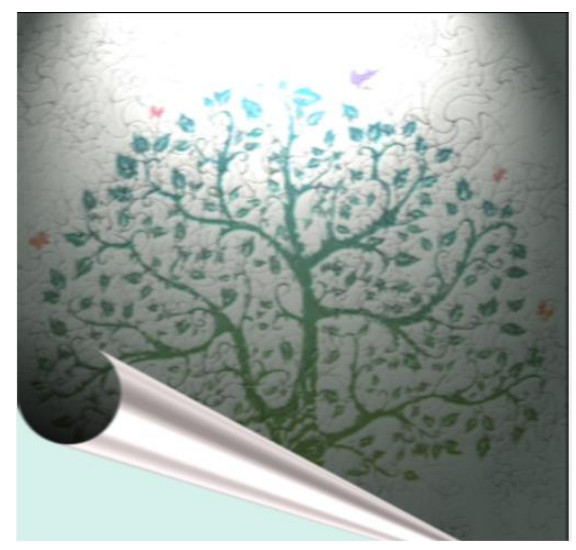

Рисунок 2.82 Применение эффекта «Размытость движением»

Далее, нужно выбрать команды:

- **Эффекты ►Повышение резкости ► Направленное повышение резкости**  (рис.2.83),
- **Эффекты ►Повышение резкости ► Повышение резкости** (рис.2.83).

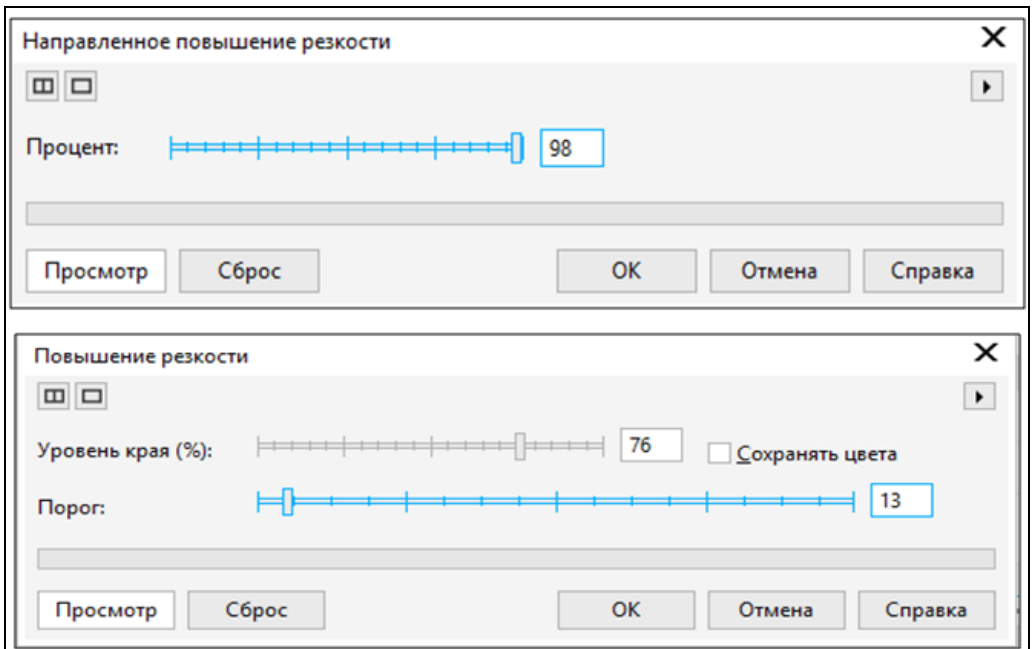

Рисунок 2.83 Настройка параметров «Повышение резкости»

Результат применения эффекта **Резкости** представлен на рисунке 2.84.

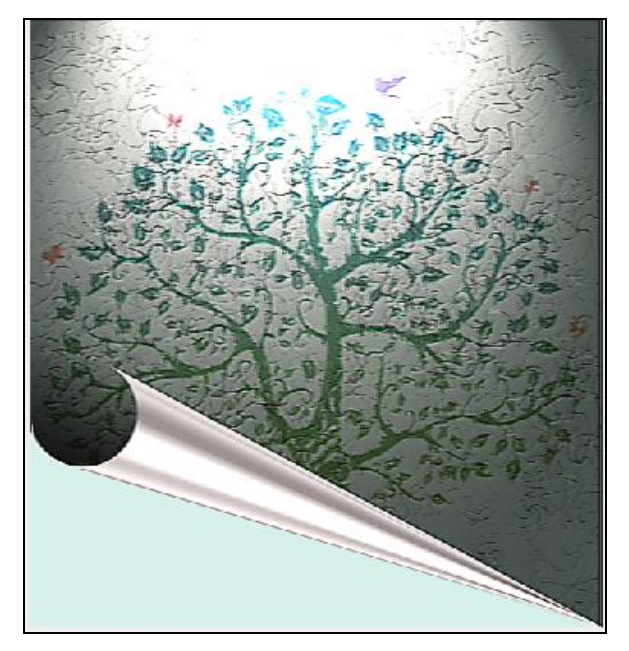

Рисунок 2.84 Применение эффекта «Повышение резкости»

Выбрать команду в главном меню **Эффекты ►Творческие ► Виньетка.** Настроить параметры эффекта, как показано на рисунке 2.85.

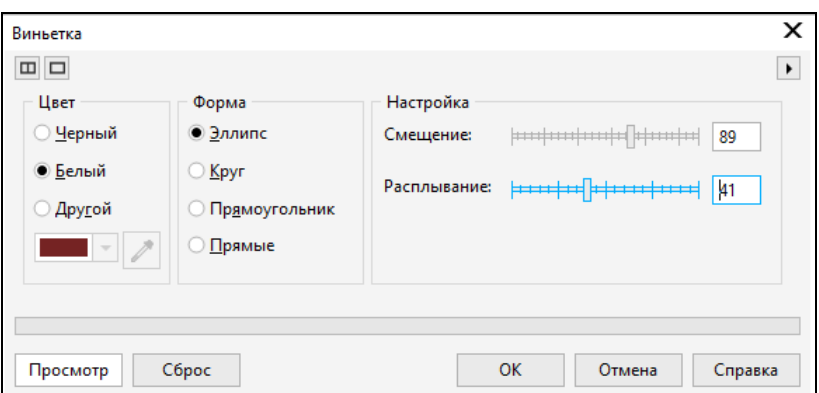

Рисунок 2.85 Настройка параметров «Виньетка»

Добавить текст, используя инструмент **Текст** и редактировать как отдельный объект (рис.2.86).

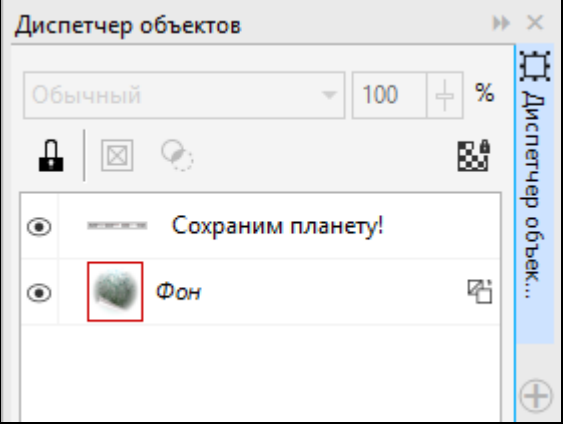

Рисунок 2.86 . Редактирование текста

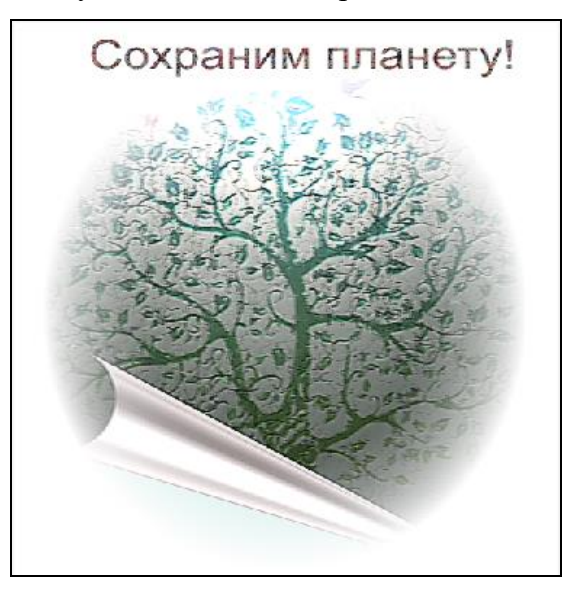

Рисунок 2.87 Результат применения эффекта «Виньетка»

**Упражнение 2.22 Обработка статических изображений в среде редактора Corel PHOTO- PAINT 2017. Маска.**

В упражнении рассмотрены следующие вопросы:

- инструменты создания и редактирования растровых изображений;
- команды модификации.

## **Инструмент Маска.**

Для работы требуется открыть любое изображения (рис.2.88), выбрав команду меню **Файл►Открыть**.

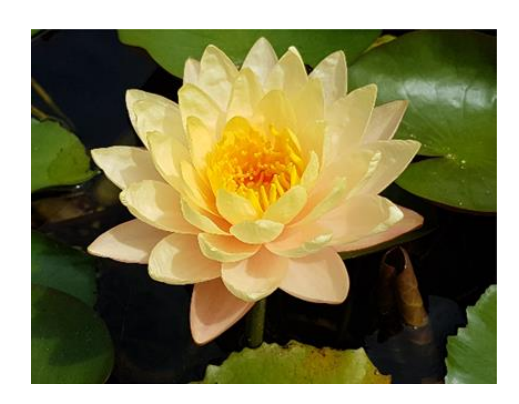

Рисунок 2.88 Изображение кувшинки

Требуется выделить кувшинку из изображения. Для этого нужно выбрать

команду на панели инструментов **Маска волшебной палочкой** (рис. 2.89).

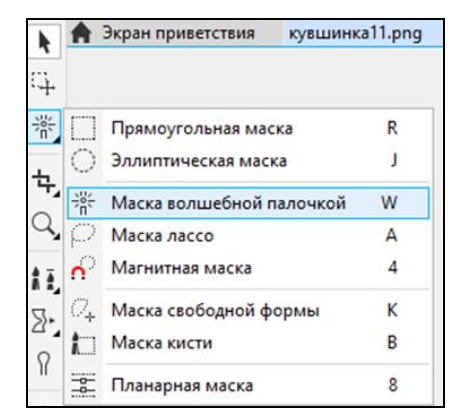

Рисунок 2.89 Выбор инструмента Маска

Удерживая клавишу *Shift* выбрать последовательно элементы изображения цветка кувшинки (рис.2.90).

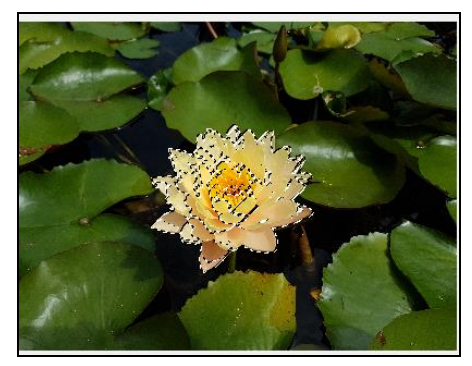

После этого, нужно выбрать в контекстном меню команду **Копировать**, затем **Вставить►Вставить как новый объект.** В итоге **будут** созданы 4 цветка, которые нужно перетащить и расположить, так, как показано на рисунке 2.91

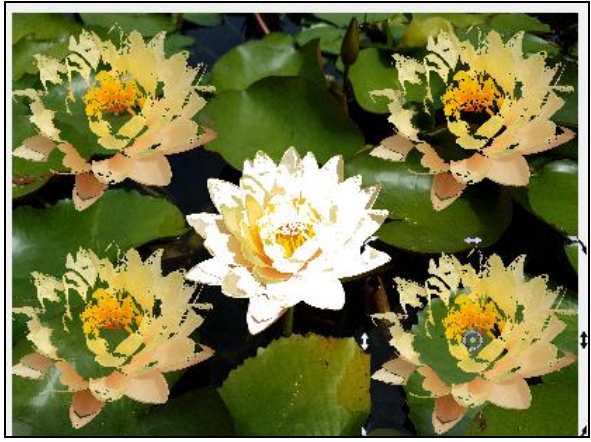

Рисунок 2.91 Копирование цветка

Вставленные объекты можно модифицировать растяжением, вращением, задать эффекты, изменить заливку и т.д.

Далее, выделить все изображение, выбрать команду **Группировать** из контекстного меню.

Выбрать команду **Сохранить файл**. Появится диалоговое окно **Экспорт файла**, в котором можно изменить параметры и нажать **ОК** для сохранения изображения (рис.2.92).

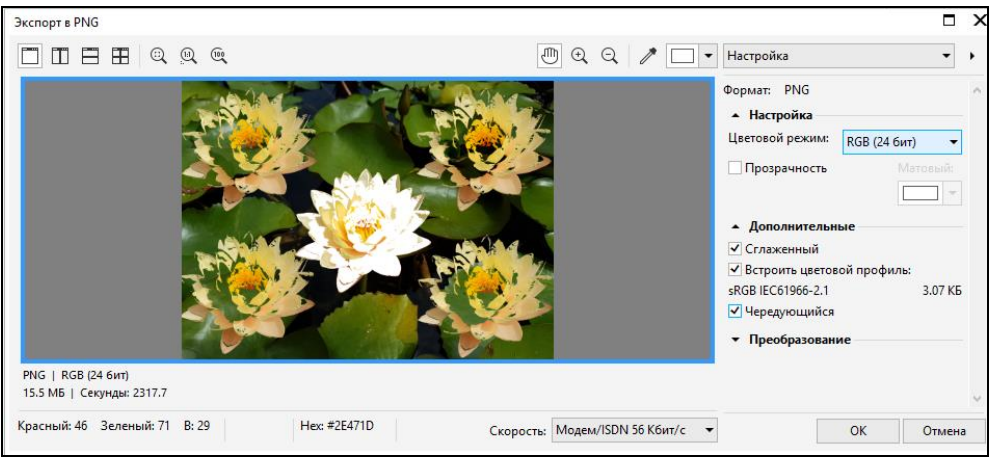

Рисунок 2.92 Сохранение изображения

## **Упражнение 2.23 Анимация растрового изображения, работа со слоями в программе Corel PHOTO-PAINT 2017.**

В упражнении рассмотрены следующие вопросы:

• инструменты редактирования растровых изображений.

• создание слоёв.

• создание анимации.

Открыть программу Corel PHOTO-PAINT. Появится окно **Создать новый файл**, в котором можно задать имя и настроить параметры файла. После загрузки нового документа, в закладках окна появится файл с расширением **\*.avi**.

Загрузить любое растровое изображение природы в окно программы, выбрав пункт главного меню **Файл ► Открыть**.

Выбрать из пункта главного меню **Окно ► Окна настройки ► Диспетчер объектов** (поставить галочку).

После этого, слева появится окно **Диспетчер объектов**, содержащее пиктограмму фонового рисунка, имеющим название **Фон**. Установить курсор на объекте **Фон**, выбрать в контекстном меню команду **Дублировать**. И выполнить дублирование пять раз для создания необходимого числа кадров. Всего должно быть шесть кадров.

Название кадров можно изменить, установив курсор на выбранном кадре, выбрав в контекстном меню команду **Свойства объекта**, после чего появится окно Свойства объекта, в котором нужно задать ему новое имя, нажать кнопку **ОК**.

Результат выполнения команд показан в правом окне рисунка 2.79 под номером 1.

Далее, нужно отключить видимость всех слоев. Результат отключения видимости показан на рисунке 2.93 под номером 2.

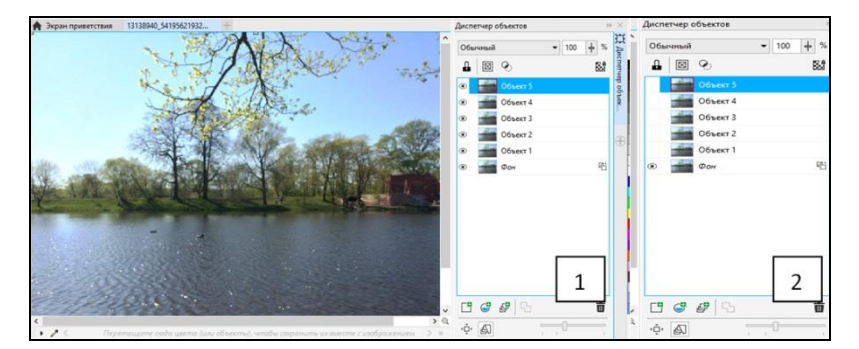

Рисунок 2.93 Кадры

Фоновое (первое изображение) не подлежит изменениям.

Для создания эффектов, перейти к **Объекту 1** и включить его. Все остальные объекты, включая **Фон** должны быть отключены.

Выбрать в главном меню команду **Эффект ► Творческие ► Погода**.

В появившемся окне **Погода** выбрать эффект **Дождь**. Настроить другие параметры эффекта, такие как сила, размер, направление. После этого нужно нажать кнопку Просмотр, чтобы увидеть результаты выбранных параметров, после чего нажать **ОК**.

Далее, необходимо перейти последовательно к следующим объектам, включая следующие, отключая предыдущие, и повторить предыдущие действия наложения эффекта. Результат наложения эффекта представлен на рисунке 2.94.

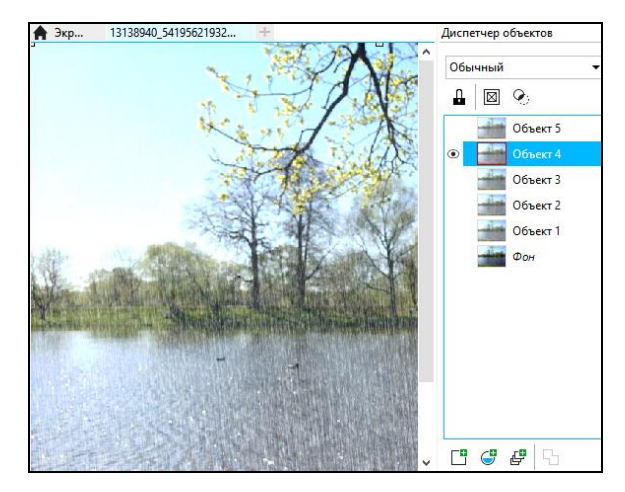

Рисунок 2.94 Эффект дождя

Далее, нужно выбрать пункт главного меню **Окно ► Окна настройки ► Фильм (***Ctrl+F11***)**.

После этого надо подключить панель инструментов **Фильм**, через контекстное меню, установив курсор в области главного меню, и выбрать в созданной панели инструментов команду **Создать из документа**, как показано на рисунке 2.95 под номером 1. После этого появится объект изображения, как показано на рисунке 2.95 под номером 2.

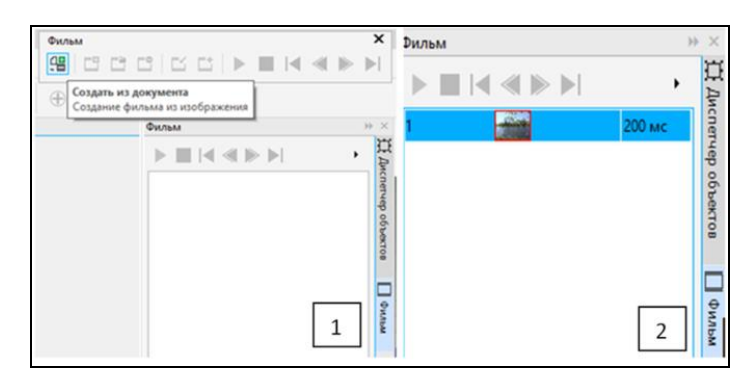

Рисунок 2.95 Создание фильма

Далее, нужно перейти в диспетчер объектов, для объединения кадров. Выбрать объекты **Фон** и **Объект 1**, включить их. Через контекстное меню, находясь на **Объект 1**, выбрать команду **Объединить ► Объекты с фоном**.

Далее, в соответствии с номером 1 рисунка 2.96, выбрать на панели инструментов Фильм команду Вставить кадры, или нажать на знак  $\oplus$  в панели, находящейся внизу окна. В соответствии с номером 2 рисунка 2.96, в появившемся окне ввести параметры и нажать **ОК**. Повторить операцию для 2,3,4,5 кадров. В результате останется 1 фоновый объект, в соответствии с номером 3 рисунка 2.96.

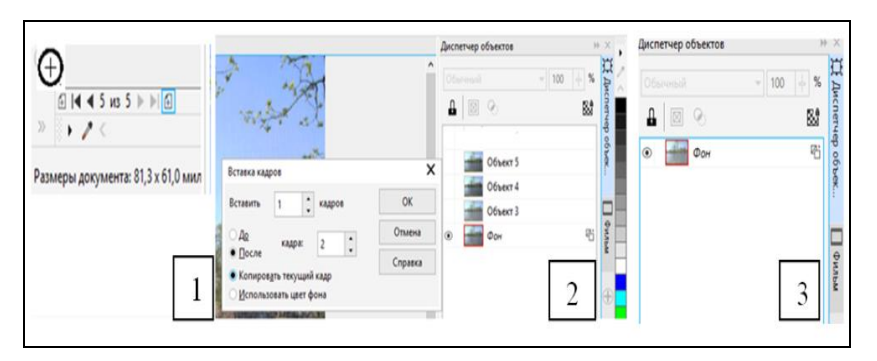

Рисунок 2.96 Объединение кадров

Перейти в окно **Фильм.** Через команду **Вставить кадры**, добавить кадры.

В результате появится список кадров, как показано на рисунке 2.97.

| Фильм |                                                                       |        |
|-------|-----------------------------------------------------------------------|--------|
|       | $\blacksquare$ i< < $\blacklozenge$ $\triangleright$ $\triangleright$ |        |
|       |                                                                       | 200 мс |
| 2     |                                                                       | 200 мс |
|       |                                                                       | 200 мс |
|       |                                                                       | 200 мс |
|       |                                                                       | 200 мс |
| 6     |                                                                       | 200 мс |

Рисунок 2.97 Список кадров

Последний, 6 кадр нужно удалить, так как в нем нет эффекта.

Далее, нужно выбрать команду главного меню **Файл ► Экспорт**, после чего появится окно, в котором нужно задать имя и тип файла с расширением gif, выбрать папку, где нужно сохранить файл, нажать **Экспорт**.

Затем появится диалоговое окно с сообщением «**Объекты в экспортированном файле будут объединены с фоном**», в котором нужно нажать кнопку **ОК**.

Затем появится окно, в котором нужно настроить параметры фильма в соответствии с рисунком 2.98, нажать кнопку **Просмотр**, затем **ОК**.

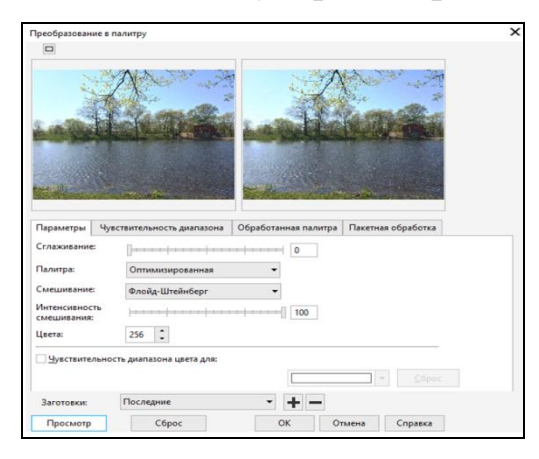

Рисунок 2.98 Настройка параметров фильма

Параметры анимации можно настроить, в соответствии с рисунком 2.99, нажать кнопку **Просмотр** или **ОК**.

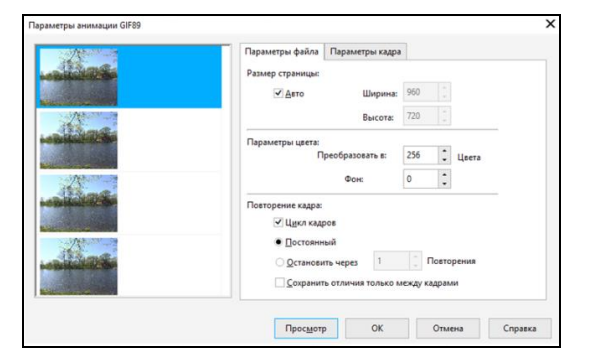

Рисунок 2.99 Настройка параметров анимации

Сохранить созданный файл.

**Упражнение 2.24 Коллаж методом наложения в программе Corel PHOTO-PAINT 2017.**

В упражнении рассмотрены следующие вопросы:

• инструменты создания и редактирования растровых изображений.

• команды модификации: маска, настройка параметров (цвет, насыщенность, оттенок, яркость), эффекты.

Открыть программу **Corel Draw.** Загрузить растровое изображение, выбрав в главном меню **Файл ► Импорт**. Выбрать команду **Растровые изображения ► Редактировать растровое изображение**. После этого произойдет загрузка редактора **Corel PHOTO-PAINT**.

Или же, лучше сразу загрузить программу **Corel PHOTO-PAINT,** выбрать команду главного меню **Файл ► Открыть,** после чего откроется растровое изображение**.**

Через меню **Окно ► Окна настройки** подключить команду **Диспетчер объектов**. Выделить изображение в диспетчере объектов и выбрать команду главного меню **Объект ►Создать из фона** (рис.2.100).

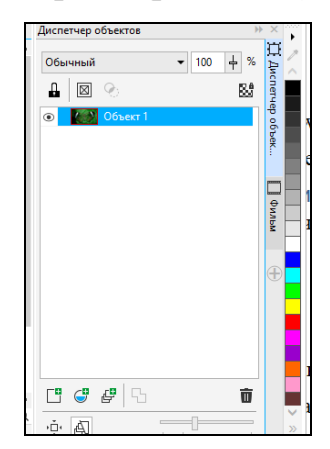

Рисунок 2.100 Диспетчер объектов

Через меню **Окно ► Окна настройки** подключить команду **Путь**, которое позволит подключить диалоговое окно **ПУТЬ**.

Выбрать команду **Создать путь** (рис.2.101).

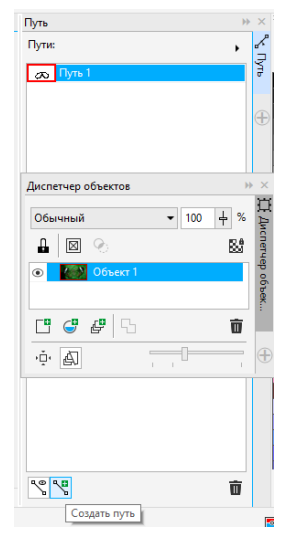

Рисунок 2.101 Окно Путь

Затем перейти в левую часть панели инструментов, выбрать команду **Путь(***F10***) ,** как показано на рисунке 2.102, и выделить необходимую часть изображения.

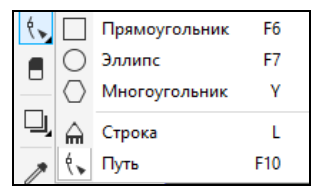

Рисунок 2.102 Инструмент Путь

Затем в главном меню выбрать команду **Маска ► Создать►Маска из пути** (рис.2.103).

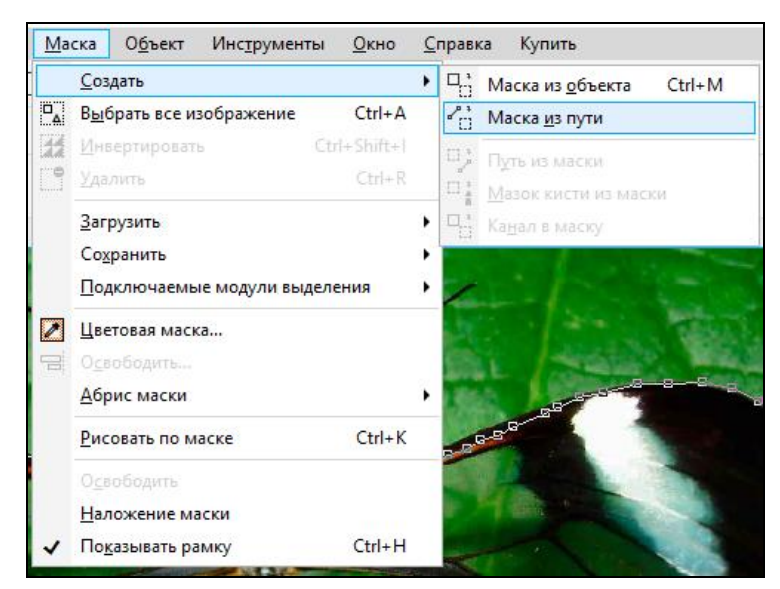

Рисунок 2. 103 Маска из пути

Далее, выбрать команду в главном меню **Объект ► Создать-Копировать из маски** (рис.2.104).

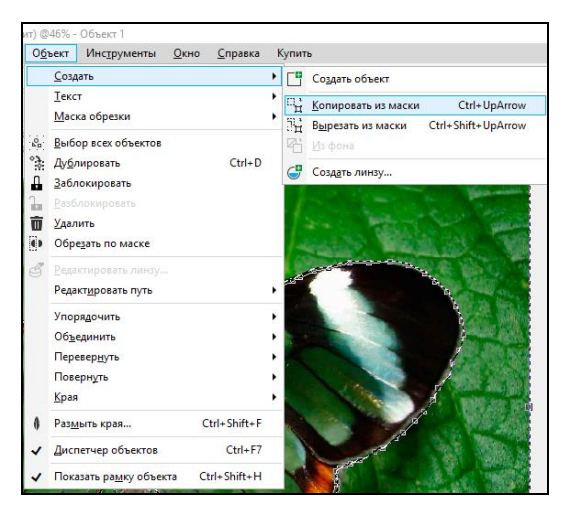

Рисунок 2.104 Копировать из маски

После чего добавится в правом окне диспетчера объектов копия объекта.

Удалить путь, так как он больше не нужен. Отключить **объект 1** и перейти к **объекту 2**.

Далее выбрать команду в главном меню **Маска ► Создать ► Маска из объекта** (рис.2.105).

|                                  | (RGB 24 бит) @46% - Объект 3 |                               |                    |         |                      |          |
|----------------------------------|------------------------------|-------------------------------|--------------------|---------|----------------------|----------|
| Маска                            | Объект                       | Инструменты                   | Окно               | Справка | Купить               |          |
|                                  | Создать                      |                               |                    | 비명      | Маска из объекта     | $Ctrl+M$ |
| $\overline{\mathbf{P}_{\Delta}}$ |                              | Выбрать все изображение       | $Ctrl + A$         | 4       | Маска из пути        |          |
| æ                                | Инвертировать                |                               | $Ctrl + Shift + 1$ | O)      | Путь из маски        |          |
| r                                | Удалить                      |                               | $Ctrl + R$         | O)      | Мазок кисти из маски |          |
|                                  | Загрузить                    |                               |                    |         | Канал в маску        |          |
|                                  | Сохранить                    |                               |                    | ٠       |                      |          |
|                                  |                              | Подключаемые модули выделения |                    |         |                      |          |
| $\overline{\mathscr{E}}$         | Цветовая маска               |                               |                    |         |                      |          |
| 딒                                | Освободить                   |                               |                    |         |                      |          |
|                                  | Абрис маски                  |                               |                    | ٠       |                      |          |
|                                  | Рисовать по маске            |                               | $Ctrl + K$         |         |                      |          |
|                                  | Освободить                   |                               |                    |         |                      |          |
|                                  | Наложение маски              |                               |                    |         |                      |          |
|                                  | Показывать рамку             |                               | $Ctrl + H$         |         |                      |          |

Рисунок 2.105 Маска из объекта

Результат выполненных действий показан на рисунке 2.106

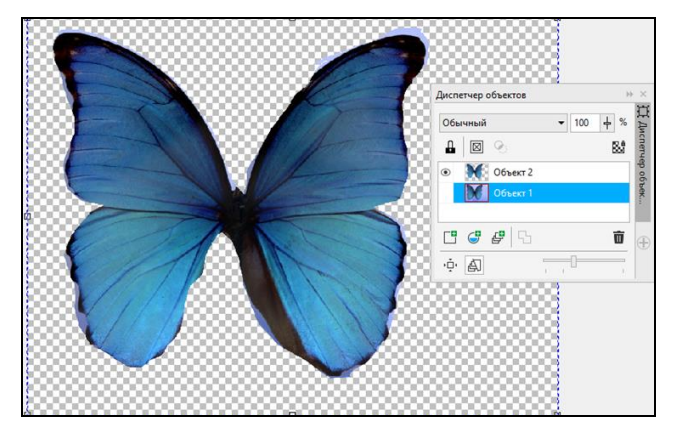

Рисунок 2.106 Объект 1

Отключить фоновое изображение, включить созданное копированием изображение. Выбрать команду в главном меню **Маска ► Сохранить ► Сохранить как канал.** Сохранить как альфа канал (рис.2.107).

| Маска                   |                               | Объект        | Инструменты             | Окно         |       |                                 | Сп Сохранение маски как канала |                                                       |                                           |
|-------------------------|-------------------------------|---------------|-------------------------|--------------|-------|---------------------------------|--------------------------------|-------------------------------------------------------|-------------------------------------------|
|                         |                               | Создать       |                         |              |       | Kaio                            | Альфа 1                        |                                                       |                                           |
| $\overline{P_{\Delta}}$ |                               |               | Выбрать все изображение | $Ctrl + A$   |       |                                 | OK                             | Отмена                                                | Справка                                   |
|                         |                               | Инвертировать |                         | Ctrl+Shift+I |       |                                 |                                |                                                       |                                           |
|                         |                               | Удалить       |                         | $Ctrl + R$   |       | 155 мм − ∸<br>$9 \text{mm}$ $-$ |                                | $\rightarrow$ 0.0 $\degree$<br>$\lbrack 0,0° \rbrack$ | $\nabla - A$<br>$\mathcal{C}=\mathcal{A}$ |
|                         |                               | Загрузить     |                         |              | ٠     |                                 |                                |                                                       |                                           |
|                         |                               | Сохранить     |                         |              | ٠     | $\Box_{\alpha}^{\;\ast}$        | Сохранить на диск              |                                                       |                                           |
|                         | Подключаемые модули выделения |               |                         | ٠            | <br>日 | Сохранить как канал             |                                |                                                       |                                           |

Рисунок 2. 107 Сохранение маски

Далее, выбрать команду на панели инструментов **Удалить маску** (рис.2.108).

| Файл | Правка            | Вид  |                    | <u>И</u> зображение | <u>Н</u> астройка                                    | Эффекть |
|------|-------------------|------|--------------------|---------------------|------------------------------------------------------|---------|
|      | 17 D - 8 A I      |      |                    |                     | ■ 唱 喝 うで                                             |         |
| 电阻喘  |                   | 53 I | <b>EN PERSONAL</b> |                     |                                                      |         |
|      | C E F             |      |                    |                     | Удалить маску (Ctrl+R)<br>Удалить маску изображения. |         |
|      | Экран приветствия |      |                    | бабочка.јрд         |                                                      |         |

Рисунок 2.108 Удаление маски

Далее убрать насыщенность через команду главного меню **Настройка ► Убрать насыщенность** (рис.2.109).

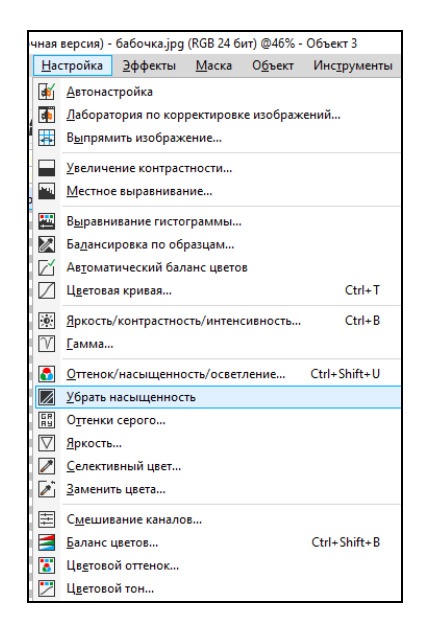

Рисунок 2.109 Убрать насыщенность

Далее, выбирть команду главного меню **Настройка ► Лаборатория по корректировке изображений,** для изменения параметров яркости и контрастности и других параметров (рис.2.110).

|                  | Коллаж в Corel PHOTO- X                                  |                                          |  |  |                    |  |  |  |
|------------------|----------------------------------------------------------|------------------------------------------|--|--|--------------------|--|--|--|
|                  | Γů<br>ная версия) - 29314453 854055271443743 41808674138 |                                          |  |  |                    |  |  |  |
|                  | Настройка<br>Эффекты<br>Маска<br>Объект<br>Инструменты   |                                          |  |  |                    |  |  |  |
| ⊮                | Автонастройка                                            |                                          |  |  |                    |  |  |  |
| 围                |                                                          | Лаборатория по корректировке изображений |  |  |                    |  |  |  |
| 庸                |                                                          | Выпрямить изображение                    |  |  |                    |  |  |  |
|                  |                                                          | Увеличение контрастности                 |  |  |                    |  |  |  |
| h.               |                                                          | Местное выравнивание                     |  |  |                    |  |  |  |
| 罾                |                                                          | Выравнивание гистограммы                 |  |  |                    |  |  |  |
| $\boldsymbol{z}$ |                                                          | Балансировка по образцам                 |  |  |                    |  |  |  |
| И                |                                                          | Автоматический баланс цветов             |  |  |                    |  |  |  |
| V                |                                                          | Цветовая кривая                          |  |  | $Ctrl + T$         |  |  |  |
| $\bullet$        |                                                          | Яркость/контрастность/интенсивность      |  |  | $Ctrl + B$         |  |  |  |
| M                | Гамма                                                    |                                          |  |  |                    |  |  |  |
| а                |                                                          | Оттенок/насыщенность/осветление          |  |  | Ctrl+Shift+U       |  |  |  |
| M                |                                                          | Убрать насыщенность                      |  |  |                    |  |  |  |
| 鷗                |                                                          | Оттенки серого                           |  |  |                    |  |  |  |
| Ⅳ                | Яркость                                                  |                                          |  |  |                    |  |  |  |
| ☑                |                                                          | Селективный цвет                         |  |  |                    |  |  |  |
| Di               |                                                          | Заменить цвета                           |  |  |                    |  |  |  |
| 臣                |                                                          | Смешивание каналов                       |  |  |                    |  |  |  |
|                  |                                                          | Баланс цветов                            |  |  | $Ctrl + Shift + B$ |  |  |  |
|                  |                                                          | Цветовой оттенок                         |  |  |                    |  |  |  |
|                  | Цветовой тон                                             |                                          |  |  |                    |  |  |  |

Рисунок 2.110 Выбор команды Лаборатория

Настроить параметры, как показано на рисунке 2.111.

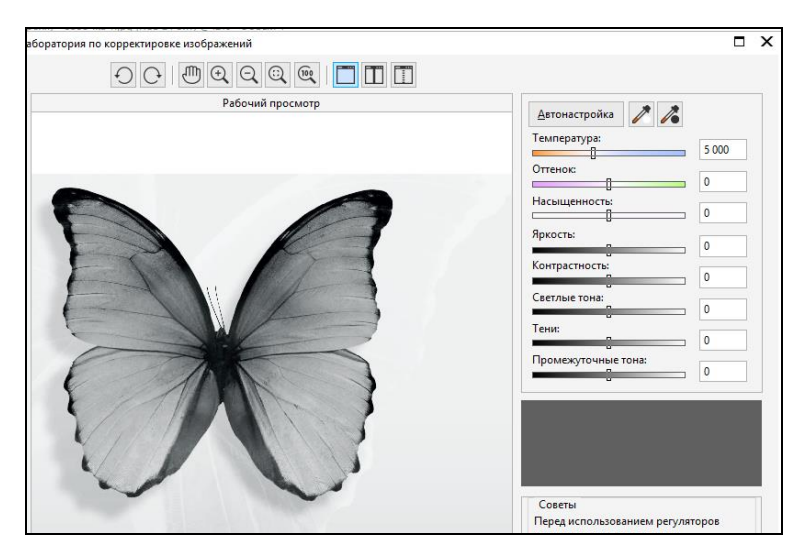

Рисунок 2. 111 Настройка параметров изображения

Или можно выбрать другую команду, например, **Настройка ► Оттенок\**

**Насыщенность\Осветление** и настроить параметры, как показано на рисунке 2.112.

| Оттенки<br>Красный Желтый Зеленый Голубой<br>Синий<br>Шаблон<br>Пурпурный<br><sup>4</sup><br>серого<br>До<br><b>NX</b><br><b>Оттенок:</b><br>g<br>После | Оттенок/насыщенность/осветление<br>$\Box$ $\Box$<br>Каналы<br>$\bigcap$<br>$\bigcirc$<br>$\circ$<br>$\bigcap$<br>$\bigcap$<br>$\bigcap$ | Диспетчер объектов<br>Обычный<br>д<br>$\times$<br>$\overline{\phantom{0}}$<br>$\cap$ | 100<br>$\boxed{2}$<br>Объект 2<br>Объект 1<br>$F\cup$ | $W \times$<br>Li Ancnervep obbek.<br>%<br>÷<br>鷗<br>$\wedge$<br>面 |
|----------------------------------------------------------------------------------------------------|----------------------------------------------------------------------------------------------------|--------------------------------------------------------------------------------------|-------------------------------------------------------|-------------------------------------------------------------------|
|                                                                                                    |                                                                                                    |                                                                                      |                                                       |                                                                   |
|                                                                                                    |                                                                                                    |                                                                                      |                                                       | $\bigoplus$<br>πī                                                 |

Рисунок 2.112 Параметры «Оттенок/насыщенность»

Выбрать команду главного меню **Эффекты ► Размытость ► Размытость по Гауссу, или Эффекты ► Размытость ► Сглаживание** (рис.2.113)**.**

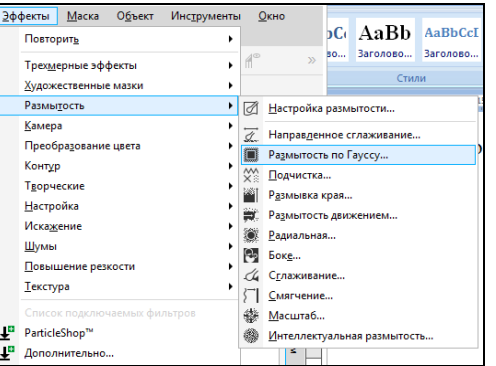

Рисунок 2.113 Выбор эффектов

Результат применения эффекта показан на рисунке 2.114.

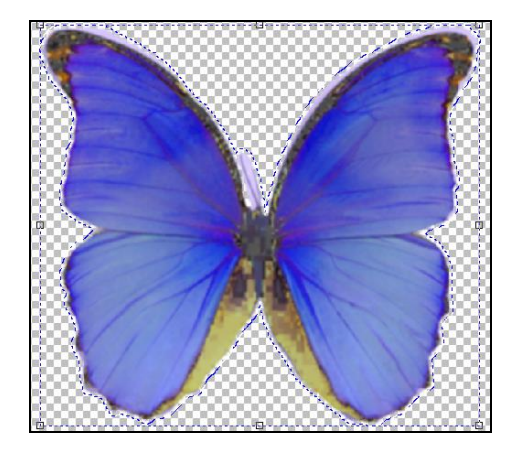

Рисунок 2.114 Пример применения эффекта

Далее сохранить изображение, как карту смешения.

Выбрать команду **Сохранить как….** Выбрать формат **bmp**. Задать имя файла.

Далее, выбрать фоновое изображение. Создать над ним новый слой через команду **Создать объект** (рис.2.115).

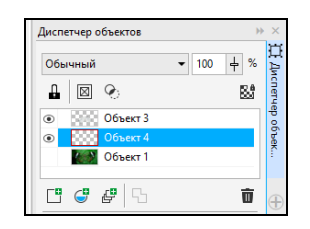

Рисунок 2.115 Создание слоя

Залить его текстурой через команду главного меню **Правка ►Заливка** (рис.2.116).

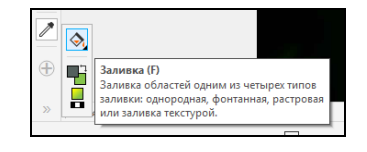

Рисунок 2.116 Заливка

Появиться окно **Изменить заливку**. Выбрать любой стиль из библиотеки и залить объект, дважды щелкнув на нем курсором мыши (рис.2.117).

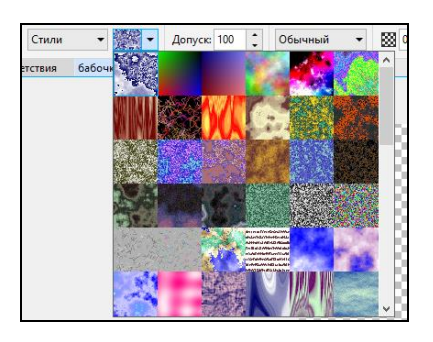

Рисунок 2.117 Библиотека стилей

Далее, выбрать в главном меню команду **Эффекты ► Искажение Замещение.** После этого появится окно **Замещение** (рис.2.118).

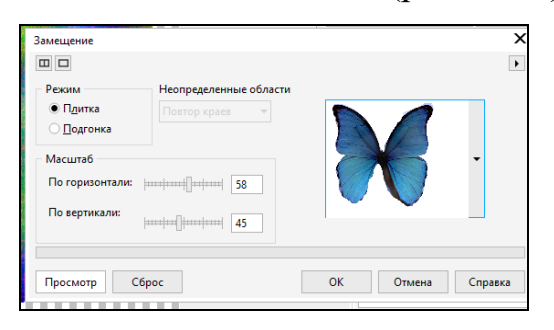

Рисунок 2.118 Окно Замещение

Нажать **Просмотр**. Результат просмотра показан на рисунке 2.119.

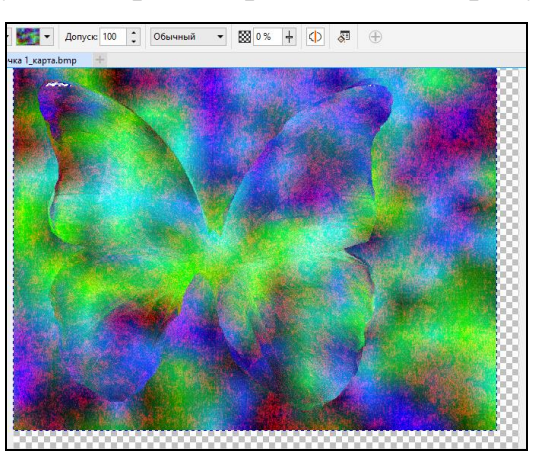

Рисунок 2.119 Результат просмотра

Произвести настройки искажений и нажать **ОК**.

Далее выбрать в главном меню команду **Маска ► Загрузить ► Альфа1** (рис.2.120).

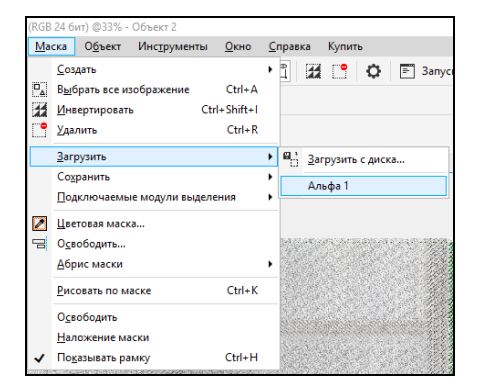

Далее, выбрать команду **Инвертировать маску** выбрав команду из панели инструментов или через главное меню **Маска ► Инвертировать (***Ctrl+Shift+I***).**

Выбрать и веделить все объекты удерживая клавишу *Shift*, перейти на **объект 1** и выбрать команду контекстного меню **Объединить ► Объединить все объекты с фоном**. После объединения останется только **Фон** (рис.2.121).

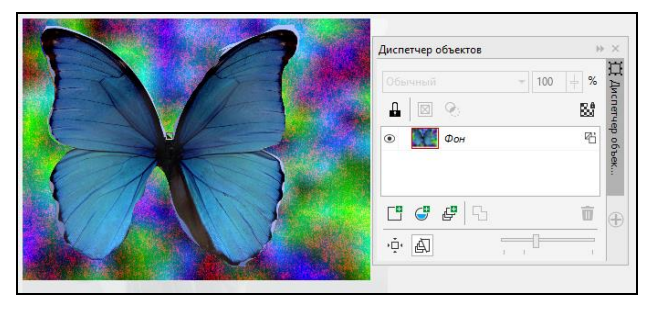

Рисунок 2.121 Объединение объектов

В итоге представлены два результата при разных вариантах обработки одного и того же изображения (рис.2.122).

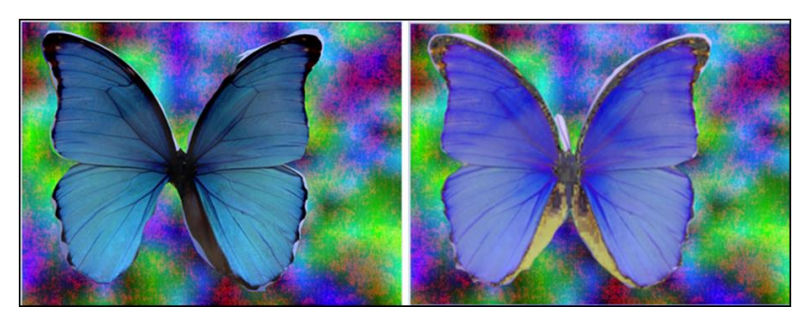

Рисунок 2.122 Результат преобразования изображения